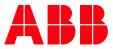

APPLICATION NOTE

# AC500 AUTOMATION BUILDER

TRANSFER AN AUTOMATION BUILDER LICENSE TO ANOTHER COMPUTER

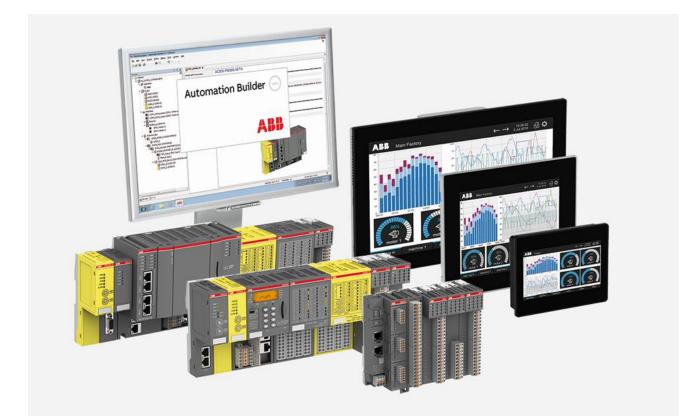

# Contents

| 1 | Intro | duction           |              | 3          |
|---|-------|-------------------|--------------|------------|
|   | 1.1   | Scope of          | the document | 3          |
|   |       |                   | bility       |            |
|   |       |                   | ,<br>        |            |
|   |       |                   |              |            |
| 2 |       |                   |              |            |
| 2 |       |                   | f a license  |            |
| 2 |       | Return o          |              | . 4        |
| 2 |       | Return o<br>2.1.1 | f a license  | . 4<br>. 5 |

# 1 Introduction

## 1.1 Scope of the document

Sometimes it is necessary to transfer a license from a one computer to another one. Please follow the instructions in this document. As long as you're able to access your old pc, it is not necessary to contact the PLC support.

## 1.2 Compatibility

The application note explained in this document has been used with the below engineering system versions. They should also work with other versions, nevertheless some small adaptations may be necessary, for other versions.

• CodeMeter Control Center 7.30

## 1.3 Overview

Welcome to CodeMeter License Central WebDepot

| Welcome to CodeMeter License Central WebDepot. You can transfer your licenses to your CmContainer using this WebDepot. Please enter your ticket and click "Next". |
|----------------------------------------------------------------------------------------------------|
| Ticket:                                                                                                    |
| Next                                                                                                    |

# 2 General

It is possible to transfer licenses from a PC to another PC or dongle (DM-Key).

| <u>li</u> |
|-----------|
|-----------|

Note:

This is not possible for temporary licenses, e.g. a 30 day emergency license

The process consists of two main steps:

- 1. Return the actual license from the old PC
- 2. Reactivate the license on the new PC
  - Start Automation Builder, with no project open
  - Navigate to: Tools → Add additional license...
  - Steps are explained in Automation Builder Installation and Activation

## 2.1 Return of a license

| Note:<br>• | Automation Builder and Panel Builder licenses can be returned. This<br>includes also Panel Builder Runtime licenses, Automation Builder Ad-<br>ditional tools or other PC bound licenses                                                                                 |
|------------|----------------------------------------------------------------------------------------------------|
| •          | Returning a license from DM-Key is working the same way                                                                                                    |
| •          | Returning of AC500 V3 runtime license is described in the online<br>help: PLC Automation with V3 CPUs > PLC integration (hardware) ><br>Configuration in Automation Builder for AC500 V3 products > PLC<br>devices and components > PLC start-up > PLC runtime licensing |

- 1. You need your License Activation code that you want to move. e.g. CUCF4-xxxx-xxxxx-FQPN2-76JNU
- 2. Go to the following website:

https://lc.codemeter.com/32838/depot-return/index.php

3. Insert your Activation code in the field "Ticket" then click Next

#### Welcome to CodeMeter License Central WebDepot

| Welcome to CodeMeter License Central WebD and click "Next". | epot. You can transfer your licenses to your CmContainer using this WebDepot. Please enter your ticket |
|-------------------------------------------------------------|----------------------------------------------------------------------------------------------------|
| Ticket:                                                     |                                                                                                    |
| CUCF4-xxxxx-xxxxx-FQPN2-76JNU                               | φ <sub>0</sub>                                                                                         |
| Next                                                        |                                                                                                    |

4. Click on Re-Host Licenses

| My Licenses                   |                     |              |                  |
|-------------------------------|---------------------|--------------|------------------|
| Name                          | Activated On        | CmContainer  | Status           |
| DM200-TOOL – Standard license | 2022-11-07 08:16:30 | 128-26672040 | Available: 0 (1) |
|                               |                     |              |                  |
| Re-Host Licenses              |                     |              |                  |

- a) If the CmContainer is found, continue with 2.1.1 Error! Reference source not found..
- b) If the CmContainer is not found, continue with 2.1.2 Error! Reference source not found..

#### 2.1.1 Online licenses transfer

1. Wait till the CmContainer is found, then click Deactivate Selected License Now **Re-Hostable Licenses** 

To re-host licenses from one CmContainer to another CmContainer:

- 1. Make sure that the CmContainer with Serial 128-26672040 is connected to this computer. If this CmContainer is not connected to this computer, connect it now and click "Rescan for CmContainer".
- Select the licenses you want to re-host.
   Click "Deactivate Selected Licenses Now".
- 4. After the successful deactivation of the selected licenses, you can activate them again in another CmContainer.

| Vame Name                       | Activated On        | CmContainer  | Status    |
|---------------------------------|---------------------|--------------|-----------|
| ✓ DM200-TOOL – Standard license | 2022-11-07 08:16:30 | 128-26672040 | Activated |

Deactivate Selected Licenses Now

#### 2. Wait till the transfer is done.

| Online Lice                 | ense Transfer                            |
|-----------------------------|------------------------------------------|
| Creating lice<br>Downloadin |                                          |
| $\checkmark$                | License transfer completed successfully! |
| ОК                          |                                          |

## 2.1.2 Offline license transfer

If the CmContainer is not on this PC, then select "**Offline license transfer**" and follow the instructions. – Do finish all steps, including the upload of receipt file to deactivate your license.

1. Create license request file on the Offline-PC.

Create a license request file from the CmContainer where the license is activated inside. The container number is shown on the webpage as visible in chapter 2.1.

**a)** Start CodeMeter Control Center on the computer where the license is activated.

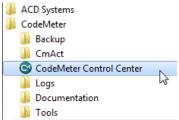

b) Select the correct CM Container and then click "License Update".

| CodeMeter Control Center -                         |     | $\times$ |
|----------------------------------------------------|-----|----------|
| File Process View Help                             |     |          |
| License Events                                     |     |          |
| Windows License Name: Windows License 128-19784176 |     |          |
| Windows License Serial: 128-26672040               |     |          |
| Version: CmActLicense 1.19                         |     |          |
| Status: Status: License activated                  |     |          |
| CodeMeter service is running.                      | Web | Admin    |

#### c) Follow the instructions of the "CmFAS Assistant".

|                                                                                                    | ?       | ×      |
|----------------------------------------------------------------------------------------------------|---------|--------|
| CmFAS Assistant                                                                                                    |         |        |
| Welcome to the CmFAS Assistant!                                                                                                    |         |        |
| The CodeMeter Field Activation Service (CmFAS) assistant helps you adding, changing and deleting<br>the license management system CodeMeter.                                                                                                    | license | s from |
| With the CmFAS assistant you can create license request files, which you can send to the vendor of<br>email. You can also import the received license update files with the CmFAS assistant into the licen<br>and create a receipt of the import for the vendor. |         |        |
|                                                                                                    |         |        |
|                                                                                                    |         |        |
|                                                                                                    |         |        |
| Next >                                                                                                    | Н       | lelp   |

#### d) Choose the option "Create license request".

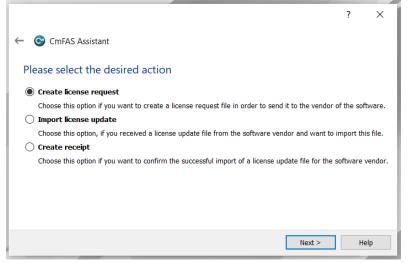

- e) Choose a filename for the license request file.
- f) Click "Commit" to save the license request file.
- g) Transfer the license request file that you just create to this computer.
- 2. Click on "file-based license transfer". Re-Hostable Licenses

| 1. Ma<br>cor<br>2. Sel<br>3. Clio | host licenses from one CmContainer to another Cm<br>ke sure that the CmContainer with Serial 128-2667204<br>unect it now and click "Rescan for CmContainer".<br>ect the licenses you want to re-host.<br>ck "Deactivate Selected Licenses Now".<br>er the successful deactivation of the selected licenses, y | o is connected to this computer. If this ( |                                  | is computer, |
|-----------------------------------|----------------------------------------------------------------------------------------------------|--------------------------------------------|----------------------------------|--------------|
| Nar                               | ne                                                                                                    | Activated On                               | CmContainer                      | Status       |
| DM                                | 200-TOOL – Standard license                                                                                                    | 2022-11-07 08:25:21                        | 128-26672040                     | Activated    |
| ×                                 | Error<br>The CmContainer with serial 128-26672040 was not<br>0x1808810E<br>CodeMeter License Central WebDepot v19.05.205.8<br>2022-11-07 08:38:59 (UTC)                                                                                                    |                                            | use file-based license transfer. |              |
| Rescan                            | for CmContainer                                                                                                    |                                            |                                  |              |

#### 3. Choose the File, then click "Upload Request And Continue Now" Re-Hostable Licenses

|                                                                                         | Upload Request                                                                                                    | Download Update                                                                                               | Uplo                         | ad Receipt                 |
|-----------------------------------------------------------------------------------------|----------------------------------------------------------------------------------------------------|----------------------------------------------------------------------------------------------------|------------------------------|----------------------------|
|                                                                                         |                                                                                                    | ted first. Then they can be activated in anothe                                                               |                              | rou through the            |
| eactivatio                                                                              | on process. Only after successfully o                                                                                                    | eactivating the licenses, can you activate the                                                                | e licenses again.            |                            |
| o re-hos                                                                                | t licenses from one CmContainer                                                                                                    | to another CmContainer via file transfer: -                                                                   | First step "Upload Request": |                            |
| a. Sta<br>b. Sele<br>c. Clic                                                            | ect this CmContainer.<br>:k "License Update".                                                                                                    | computer where the CmContainer with the Ser                                                                   |                              |                            |
| e. Cho<br>f. Cho<br>g. Clic<br>h. Trai<br>2. Select<br>3. Select                        |                                                                                                    | est file.<br>just created to this computer.                                                                   |                              |                            |
| e. Cho<br>f. Cho<br>g. Clic<br>h. Trai<br>2. Select<br>3. Select<br>4. Click "U         | bose "Extend existing license" and m<br>bose a filename for the license reque<br>k "Commit" to save the license requinsfer the license request file that you<br>the licenses you want to re-host,<br>the created license request file. | ake sure that the producer with <b>Firm Code 50</b><br>st file.<br>st file.<br>just created to this computer. |                              | Status                     |
| e. Cho<br>f. Cho<br>g. Clic<br>h. Tran<br>2. Select<br>3. Select<br>4. Click "U<br>Name | bose "Extend existing license" and m<br>bose a filename for the license reque<br>k "Commit" to save the license requinsfer the license request file that you<br>the licenses you want to re-host,<br>the created license request file. | ake sure that the producer with <b>Firm Code 50</b><br>st file.<br>st file.<br>just created to this computer. | 100460 is checked.           | <b>Status</b><br>Activated |

### 4. Download the License Update File Download License Update File

| Upload Request √                                                                                                    | Download Update                                 | Uplo                          | ad Receipt             |
|----------------------------------------------------------------------------------------------------|-------------------------------------------------|-------------------------------|------------------------|
| To transfer your licenses via file - Second step "Do                                                                                | wnload Update":                                 |                               |                        |
| 1. Click "Download License Update File Now" and say                                                                                 | e the file on your computer.                    |                               |                        |
| 2. Import this license update file to the CmContainer v                                                                             | 2 C C C C C C C C C C C C C C C C C C C         | mple be imported with Code    | Meter Control Center.  |
| How it works                                                                                                    | where the Orio estais south partial 400 0007    | 20.40 i-                      |                        |
| <ul> <li>a. Transfer the license update file to the computer</li> <li>b. Start CodeMeter Control Center on the compute</li> </ul>   |                                                 | 1040 IS.                      |                        |
| c. Select this CmContainer.                                                                                                    |                                                 |                               |                        |
| d. Click "License Update".                                                                                                    |                                                 |                               |                        |
| <ul> <li>e. Follow the instructions of the "CmFAS Assistant"</li> <li>f. Select the filename of the license update file.</li> </ul> | . Choose the option "Import license update".    |                               |                        |
| <ul> <li>g. Click "Commit" to complete this operation.</li> </ul>                                                                   |                                                 |                               |                        |
| 3. After you have successfully transferred the license                                                                              | update file to the CmContainer, click "Next" to | confirm the license transfer. |                        |
|                                                                                                    |                                                 |                               |                        |
|                                                                                                    |                                                 |                               |                        |
| Download License Update File Now Next                                                                                               |                                                 |                               |                        |
|                                                                                                    |                                                 |                               | Direct license transfe |

### 5. Transfer License Update File to Offline-PC

#### 6. Import License Update File into CmFAS Assistant

| ? X                                                                                                    |  |
|----------------------------------------------------------------------------------------------------|--|
| ← ⓒ CmFAS Assistant                                                                                                |  |
| Please select the desired action                                                                                   |  |
| ○ Create license request                                                                                           |  |
| Choose this option if you want to create a license request file in order to send it to the vendor of the software. |  |
| Import license update                                                                                              |  |
| Choose this option, if you received a license update file from the software vendor and want to import this file.   |  |
| 🔿 Create receipt                                                                                                   |  |
| Choose this option if you want to confirm the successful import of a license update file for the software vendor.  |  |
|                                                                                                    |  |
|                                                                                                    |  |
|                                                                                                    |  |
|                                                                                                    |  |
|                                                                                                    |  |
| Next > Help                                                                                                    |  |

- 7. Select the file name and press "commit"
- 8. Create License receipt file with a click on "here"

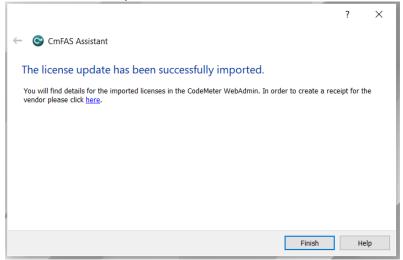

9. Press "Finish" and transfer the created License receipt file to the Offline-PC

|                                                                                                    |        | ?  | ×   |
|----------------------------------------------------------------------------------------------------|--------|----|-----|
| ← ⓒ CmFAS Assistant                                                                                                    |        |    |     |
| The license receipt file has been successfully created.                                                                |        |    |     |
| The license receipt file has been successfully created.<br>You can send it now to the vendor of the software by email. |        |    |     |
|                                                                                                    |        |    |     |
|                                                                                                    |        |    |     |
|                                                                                                    |        |    |     |
|                                                                                                    |        |    |     |
|                                                                                                    | Finish | He | elp |

#### 10. Click "Next" at the online PC

3. After you have successfully transferred the license update file to the CmContainer, click "Next" to confirm the license transfer.

 Download License Update File Now
 Next
 Direct license transfer

#### 11. Choose the file and click "Upload Receipt Now" Confirm License Transfer

| Upload Request √                                                                                                    |                                                                                                    | Download Update                                                        | Upload Receipt          |
|----------------------------------------------------------------------------------------------------|----------------------------------------------------------------------------------------------------|------------------------------------------------------------------------|-------------------------|
| To transfer your licenses via file                                                                                                    | - Third step "Upload Rec                                                                                                    | eipt":                                                                 |                         |
| CodeMeter Control Center. Ho<br>a. Start CodeMeter Control Ce<br>b. Select this CmContainer.<br>c. Click "License Update".<br>d. Follow the instructions of th<br>e. Choose a filename for the li<br>f. Click "Commit" to save the I<br>g. Transfer the license receipt<br>2. Select the created license rece<br>3. Click "Upload Receipt Now". | r it works -<br>tter on the computer where<br>"CmFAS Assistant". Choo<br>vense receipt file.<br>cense receipt file.<br>ile that you just created to f<br>pt file. | e the CmContainer with the Serial 128 use the option "Create receipt". |                         |
| Pick license receipt file (*.WibuCmRa                                                                                                    | >)                                                                                                    |                                                                        |                         |
| Choose File 128-26672040.WibuC                                                                                                    | nRaC                                                                                                    |                                                                        |                         |
| Upload Receipt Now Back                                                                                                    |                                                                                                    |                                                                        | Direct license transfer |

### 12. Upload License receipt file completed License Transfer Successfully Completed

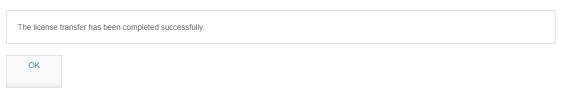

Note: In case you did not click to "here" as described in step 8 you need to create the receipt file manually as shown in the screenshot below. Afterwards you can follow the description above again.

|                                                                                                    | ?         | ×         |
|----------------------------------------------------------------------------------------------------|-----------|-----------|
| ← ⓒ CmFAS Assistant                                                                                                    |           |           |
| Please select the desired action                                                                                                    |           |           |
| <ul> <li>Create license request</li> <li>Choose this option if you want to create a license request file in order to send it to the vendor</li> <li>Import license update</li> <li>Choose this option, if you received a license update file from the software vendor and want to</li> <li>Create receipt</li> <li>Choose this option if you want to confirm the successful import of a license update file for the</li> </ul> | import th | iis file. |
|                                                                                                    |           |           |
| Next >                                                                                                    | н         | elp       |

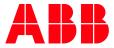

\_\_\_

ABB AG

Eppelheimer Straße 82 69123 Heidelberg, Germany Phone: +49 62 21 701 1444 Fax: +49 62 21 701 1382 E-Mail: plc.support@de.abb.com www.abb.com/plc We reserve the right to make technical changes or modify the contents of this document without prior notice. With regard to purchase orders, the agreed particulars shall prevail. ABB AG does not accept any responsibility whatsoever for potential errors or possible lack of information in this document. We reserve all rights in this document and in the subject matter and illustrations contained therein. Any reproduction, disclosure to third parties or utilization of its contents – in whole or in parts – is forbidden without prior written consent of ABB AG.

Copyright© 2022 ABB. All rights reserved